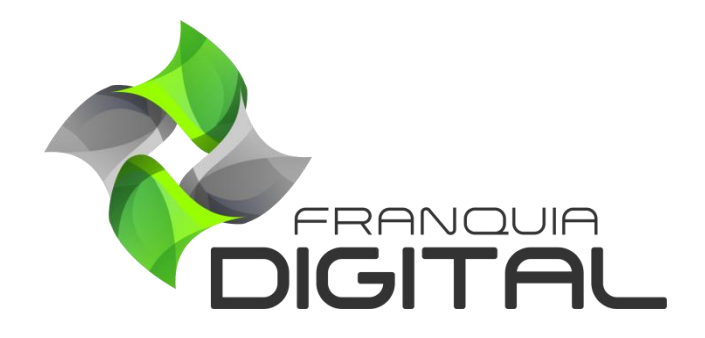

**Tutorial Pagamento A Combinar Via WhastApp**

## **Pagamento A Combinar Via WhatsApp**

"**Negociação Via WhatsApp**" é uma das formas de pagamento tradicional onde o aluno utiliza o WhatsApp para realizar a negociação do pagamento. Nela o aluno irá entrar em contato com o administrador da plataforma e os dois combinarão como o pagamento irá acontecer. Seja via pix, transferência bancária, deposito, pagamento em dinheiro, etc..

Essa forma de pagamento não é automática, ou seja, é necessário que após a confirmação do pagamento o administrador da plataforma realize a liberação do produto comprado através do pagamento manual.

Para ativar a forma de pagamento a "Negociação Via WhatsApp", é necessário informar o número da conta do WhatsApp. Veja como configurar essa forma de pagamento a seguir:

1) Faça *login* como administrador na sua plataforma. Em "**Configurações**">"**Dados da Empresa**" clique na aba "**Redes Sociais**";

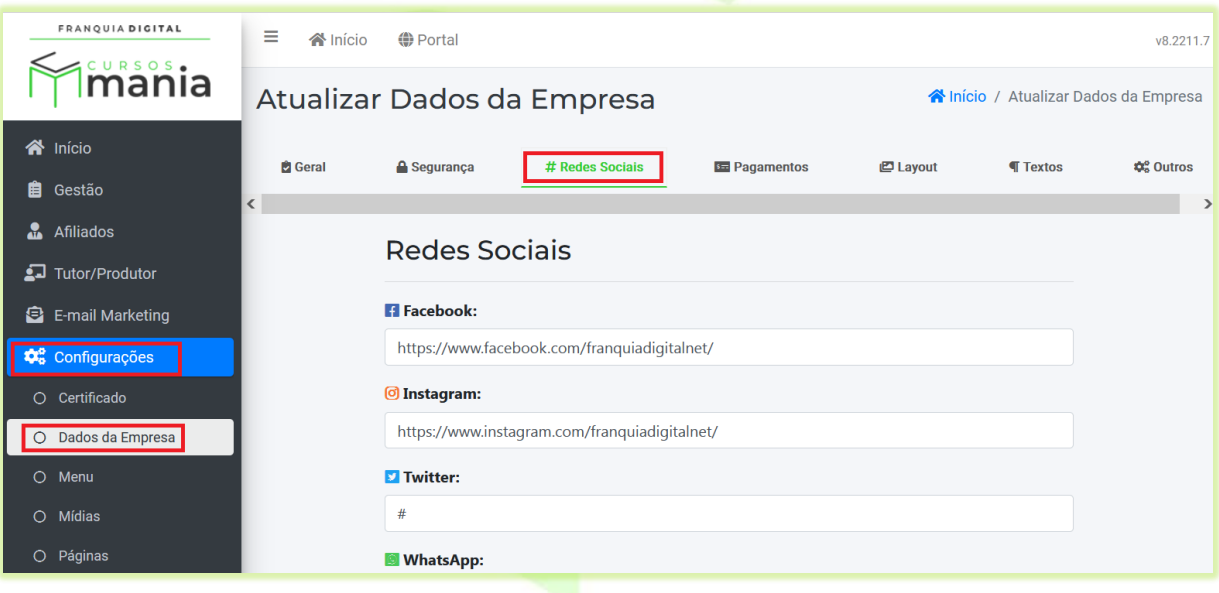

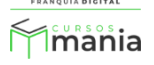

2) Digite o número da conta do *WhatsApp* no campo "**WhatsApp**" no formato DDD+número, sem o zero do DDD e o +55 do código do país;

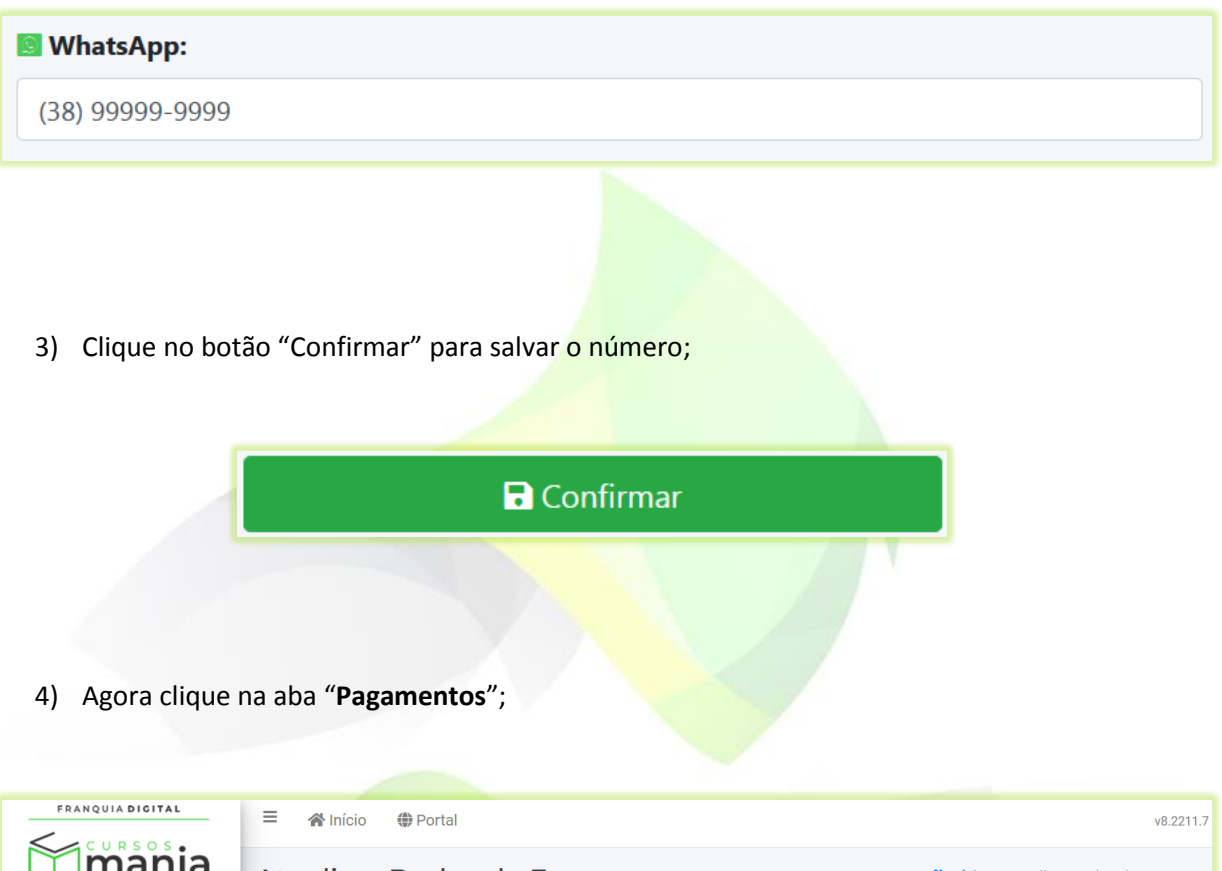

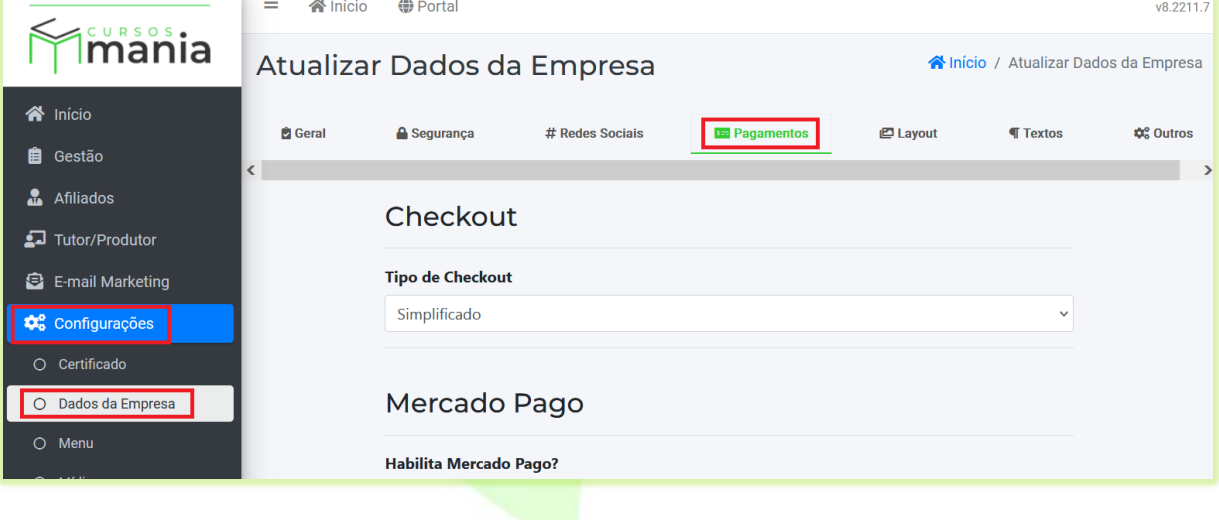

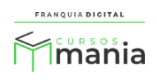

5) Selecione sim no campo "**Habilita Pagamento Via WhatsApp**" para ativar a forma de pagamento a "**Combinar**";

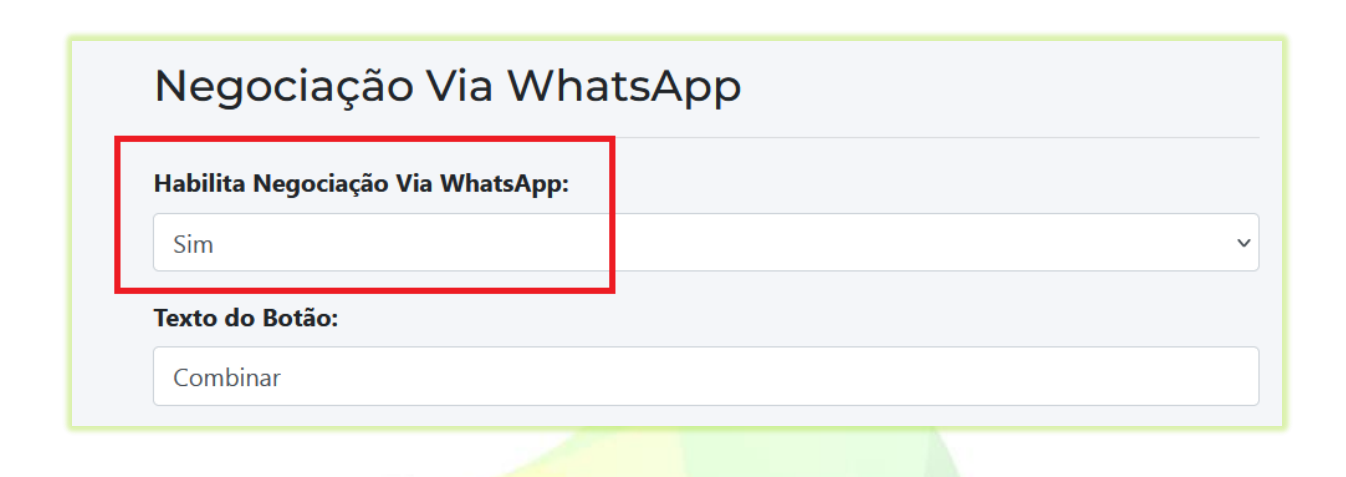

Obs.: Você pode alterar o texto do botão que aparece para o aluno.

6) Clique no botão "**Confirmar**" para salvar a configuração;

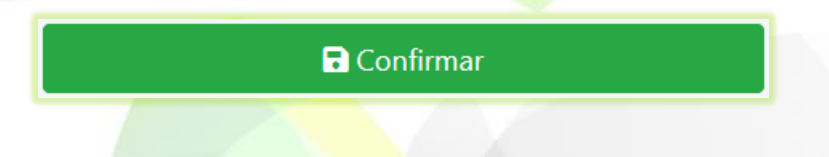

Na área do aluno, após finalizar a compra, a opção de pagamento aparecerá junto com as demais formas de pagamento tradicional (elas só aparecerão se estiverem configuradas na plataforma) nas informações da compra no *menu* "**Meus Pedidos**".

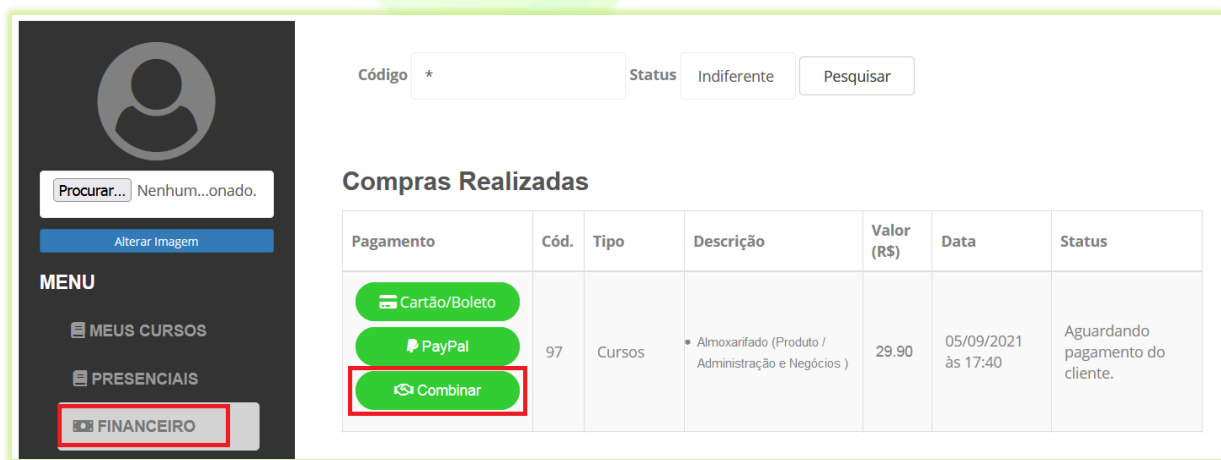

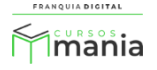

7) Ao clicar na opção de pagamento "**Combinar**" o aluno será redirecionado para a página do *WhatsApp*, onde ele poderá iniciar a conversa com o administrador da plataforma.

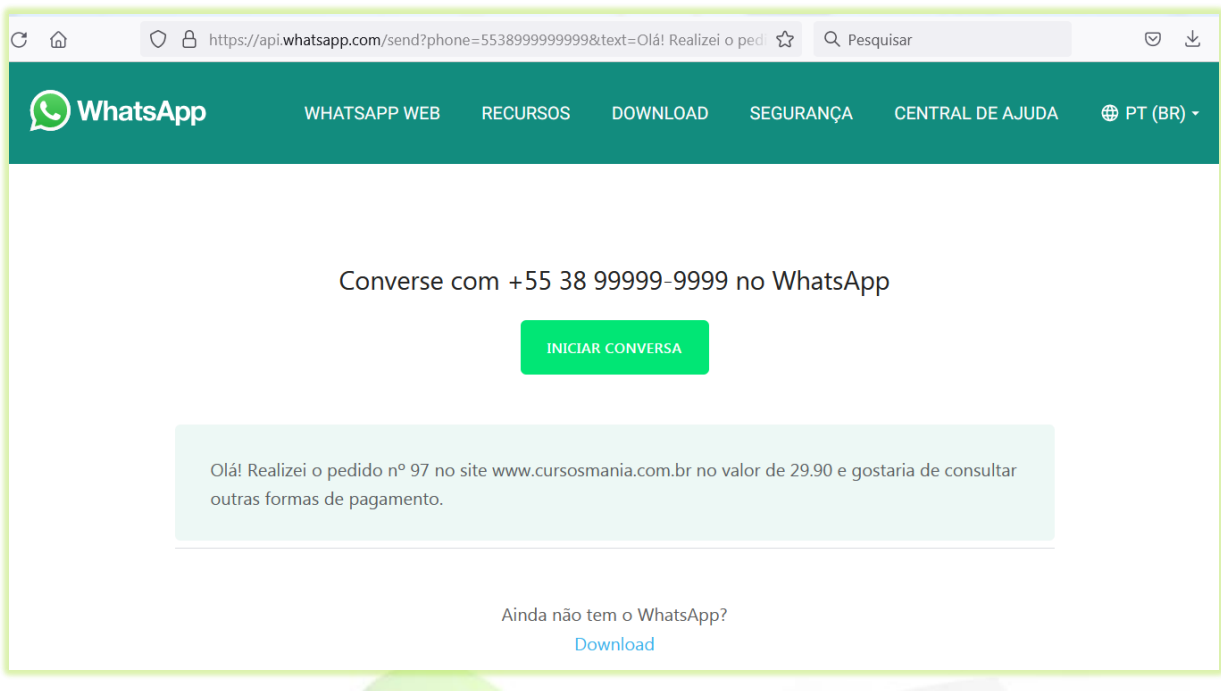

Para fazer a liberação manual do produto comprado pelo aluno veja o tutorial de como fazer pagamento manual.

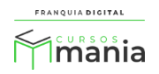